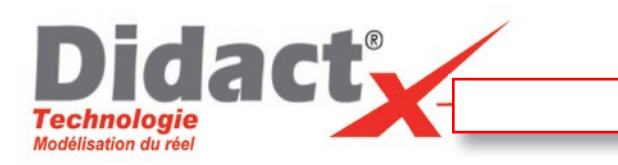

Lancez le programme Sketchup, que vous trouverez dans le menu démarrer ou sur le bureau.

Le programme affiche peut-être une petite fenêtre de bienvenue, où vous pouvez choisir le mode de conception. Choisissez « Conception architecturale - Millimètres », puis cliquez sur « Commencer... »,

La vue par défaut s'affiche, vous pouvez l'agrandir en plein écran en cliquant sur le petit carré en haut à droite. Commencez par ajouter les barres d'outils suivantes : « grand jeu d'outils », « style de faces », « standard » et « Vues ».

Vous les trouverez en cliquant sur le menu « Affichage », puis

« Barres d'outils ». Arrangez-les comme bon vous semble, vous pouvez les déplacer à l'aide de cette petite barre verticale.

Maintenant que c'est fait, regardez de plus près les barres d'outils.

Vous avez bien évidemment les boutons standards, « Nouveau, Ouvrir, Enregistrer, Copier, Coller, Annuler », etc...

Au-dessus vous trouverez l'outil flèche, qui vous permet de sélectionner des objets, des arêtes, voire des groupes d'objets.

Juste à côté se trouvent les outils de dessin, dans l'ordre :

 $\mathbf{O} \otimes \mathbf{H} \otimes \mathbf{O} \otimes \mathbf{O}$ 

 $\bullet \circ 84 \blacksquare 206 \triangledown$ 

**Rectangle Cercle** Arc

**Ligne** 

Mais la plupart du temps vous n'utiliserez que les outils « Rectangle » et « Cercle ».

Dans le groupe d'outils situé juste à côté, se trouve l'outil « Mètre », qui vous permet de mesurer des distances, et de placer des points de repères, ou bien des guides.

 $\mathcal{O}$  of  $\mathcal{L}$   $\mathcal{L}$   $\mathcal{L}$   $\mathcal{L}$ 

Suivent les outils de modélisation, déplacement, rotation, etc.

Puis enfin les outils de la caméra, pour déplacer ou tourner la vue, à votre convenance.

Vous avez également les vues par défaut, juste en dessous.

Tout au long de la modélisation, vous devrez garder un œil sur la petite case en bas à droite du logiciel, car elle vous donne tout un tas d'informations utiles, comme les distances, rayons, paramètres des outils, ainsi que les valeurs que vous taperez au clavier.

Voilà, je vous laisse expérimenter avec les outils pour comprendre comment ils fonctionnent, puis vous passerez à la leçon suivante.

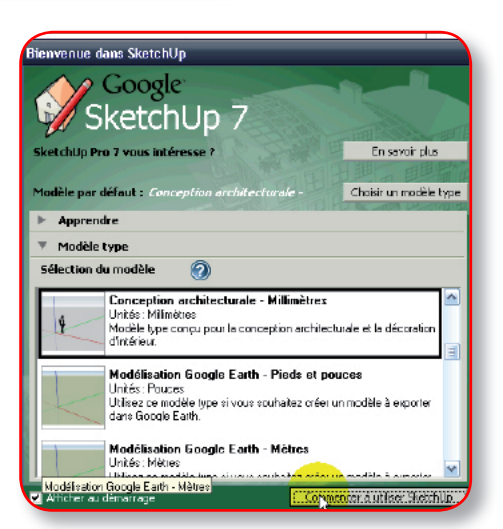

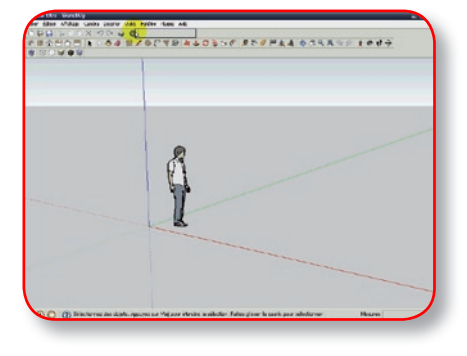

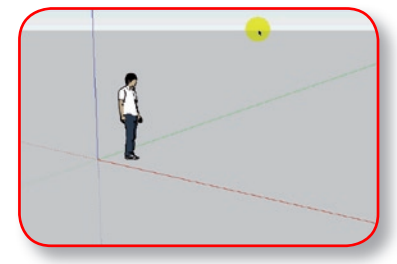

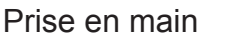